## Создание документа

Для добавления документа в систему нажмите кнопку Добавить документ:

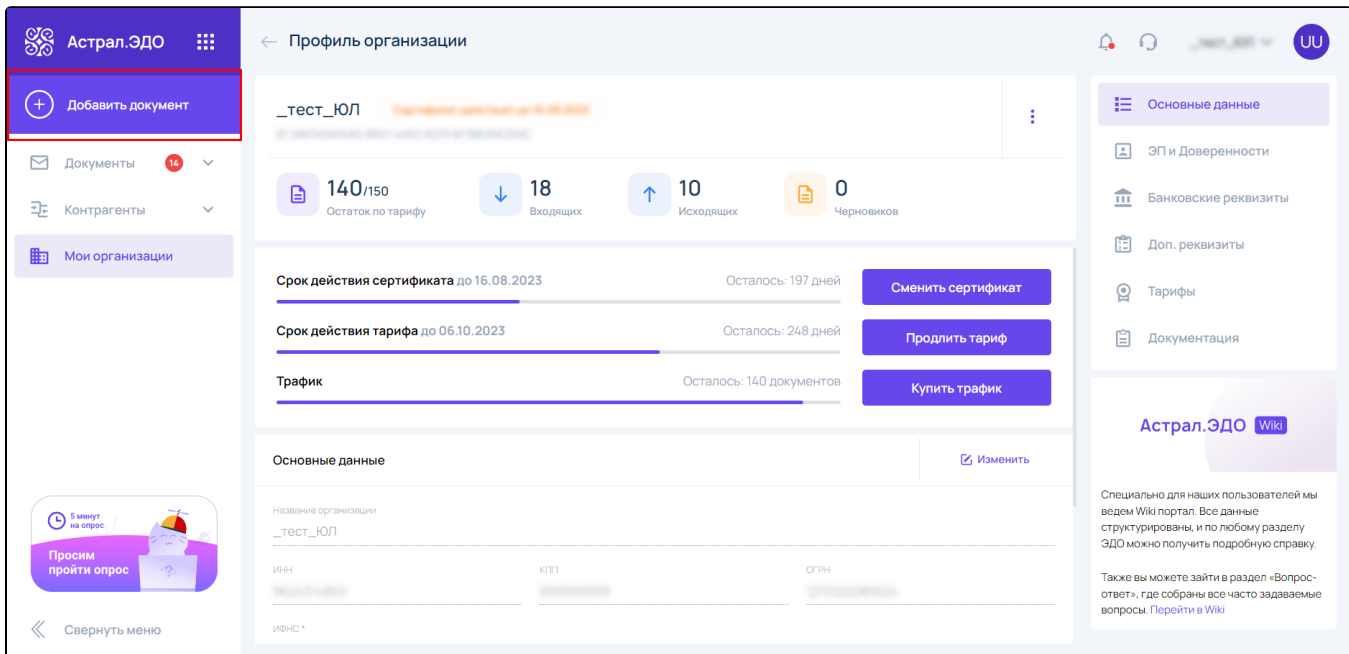

В открывшемся окне в блоке Создание документа нажмите на наименование документа, который вы хотите создать:

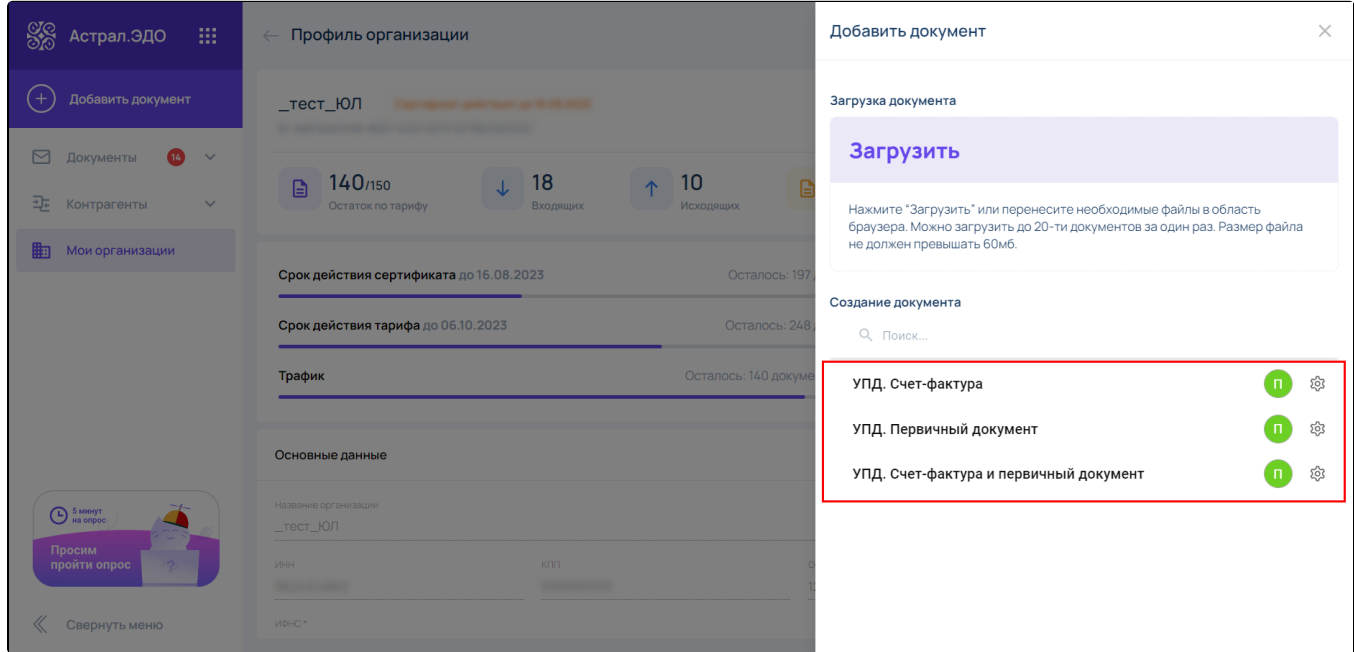

Откроется редактор документов. Заполните все разделы документа, переходя по ним с помощью списка разделов слева:

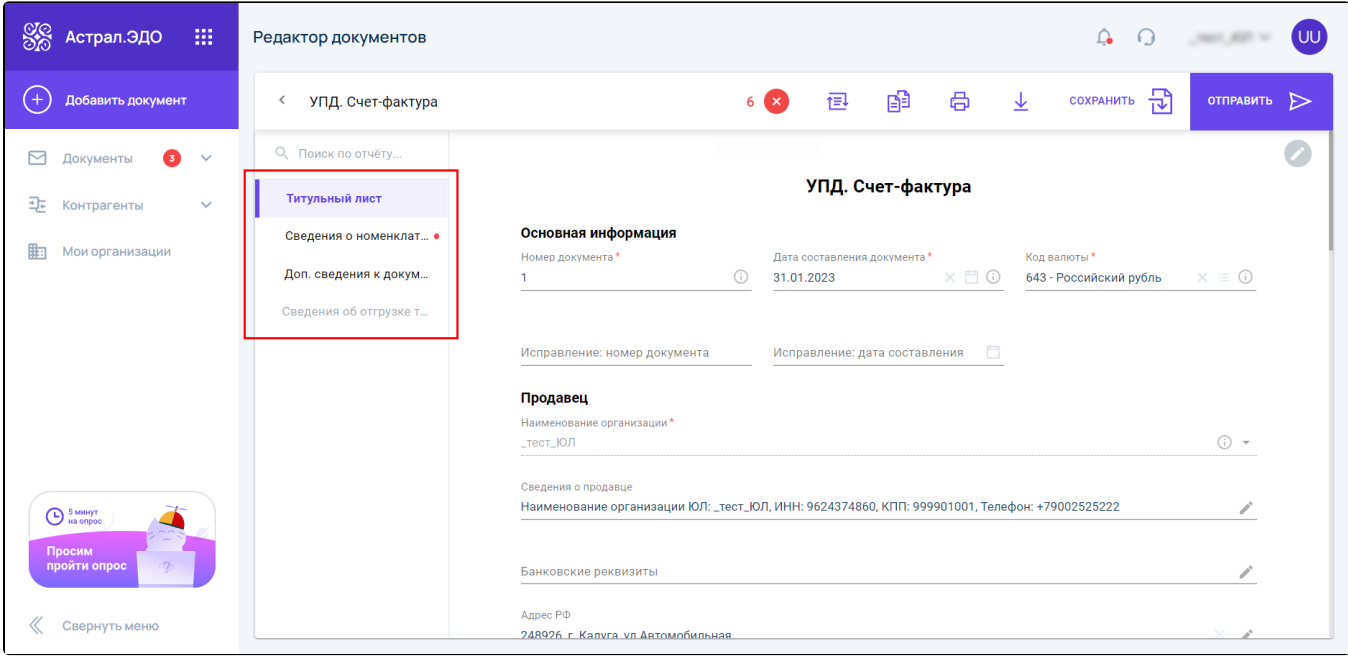

На верхней панели доступны следующие кнопки:

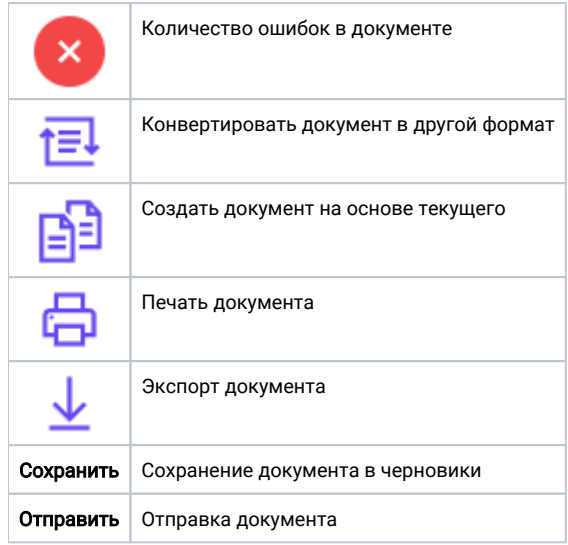

Для выбора покупателя (получателя документа), на титульном листе в блоке Покупатель нажмите кнопку Выбрать контрагента:

Выбрать покупателя можно только в самом редакторе документов.

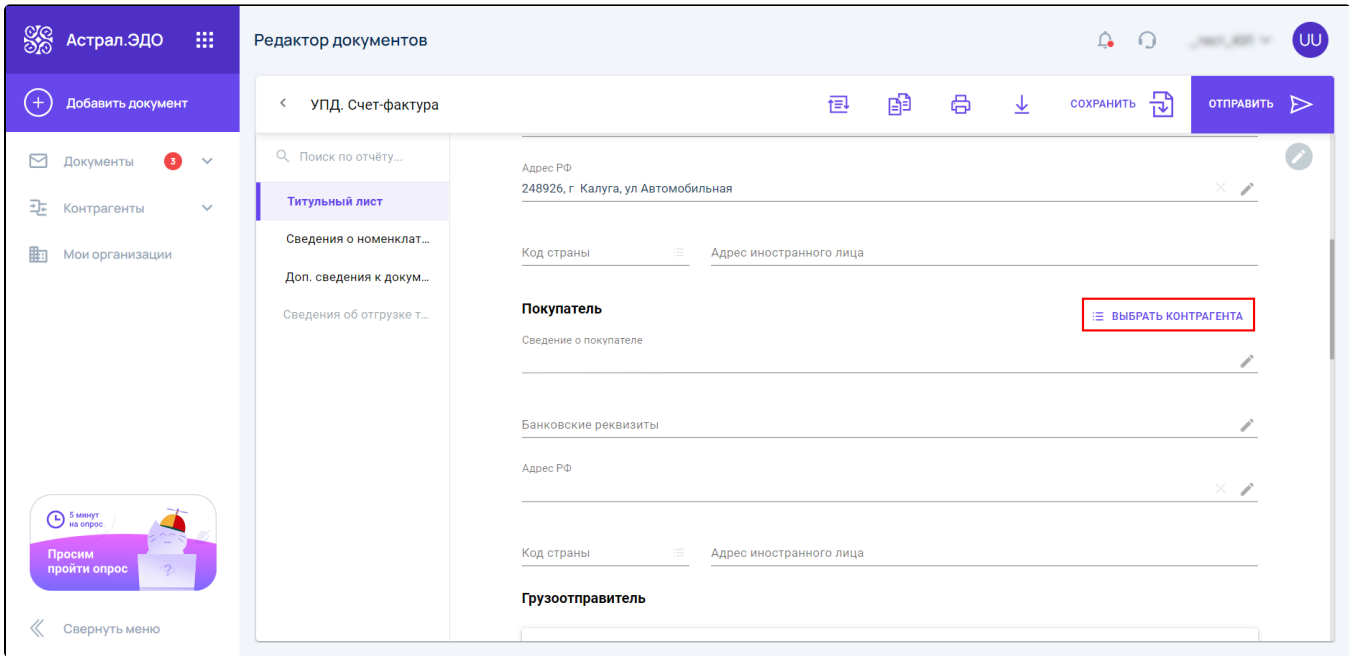

## Выберите контрагента из списка:

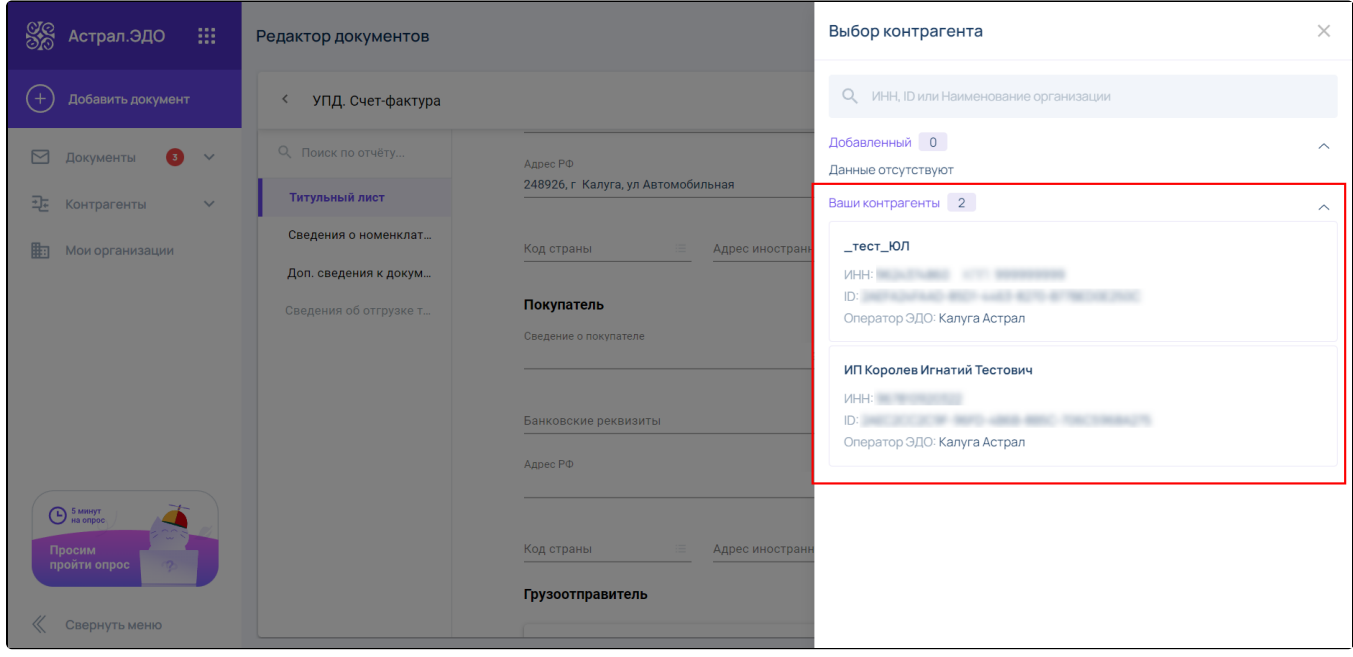

Данные покупателя заполнятся автоматически.

Количество ошибок в документе отображается на верхней панели редактора документов. При нажатии на кнопку Количество ошибок (1) откроется список с подробной информации по каждой ошибке (2):

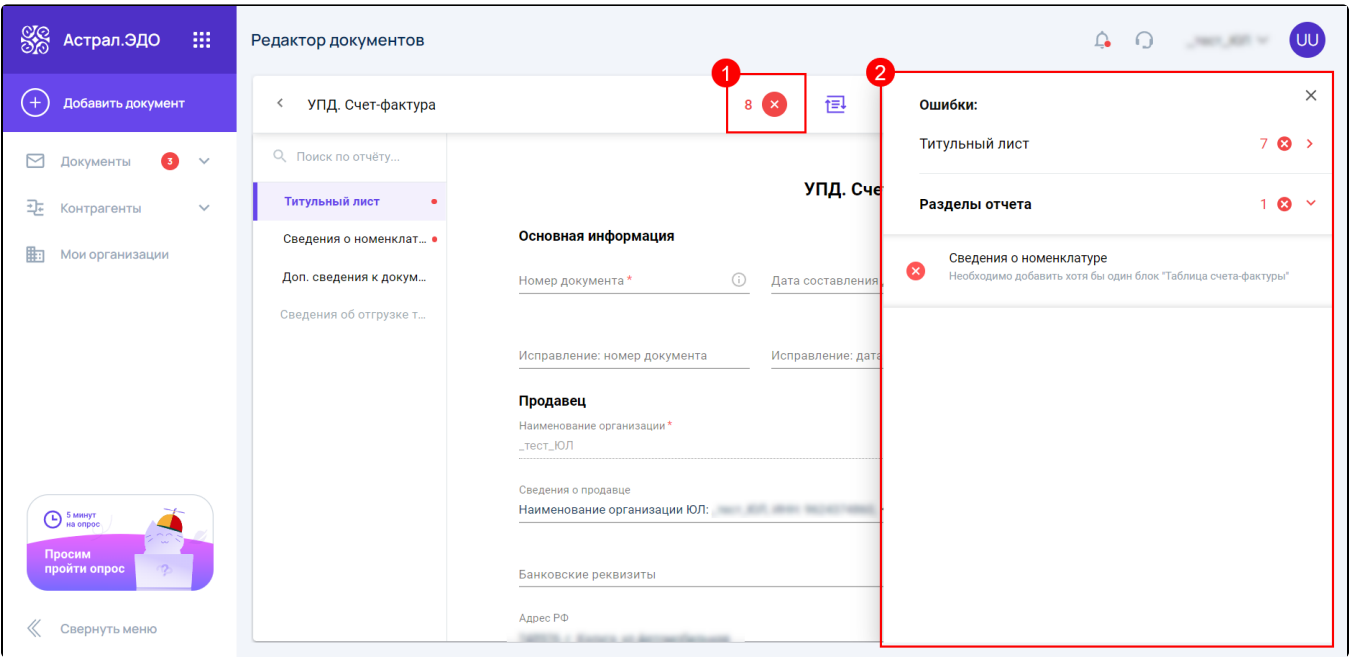

Вы можете сохранить документ и продолжить его заполнение позже. Для этого нажмите кнопку Сохранить. Документ будет сохранен на вкладку Документы Черновики.

Для того, чтобы продолжить заполнение черновика документа, найдите его на вкладке **Черновики**, наведите курсор и нажмите кнопку **Редакти** ровать документ:

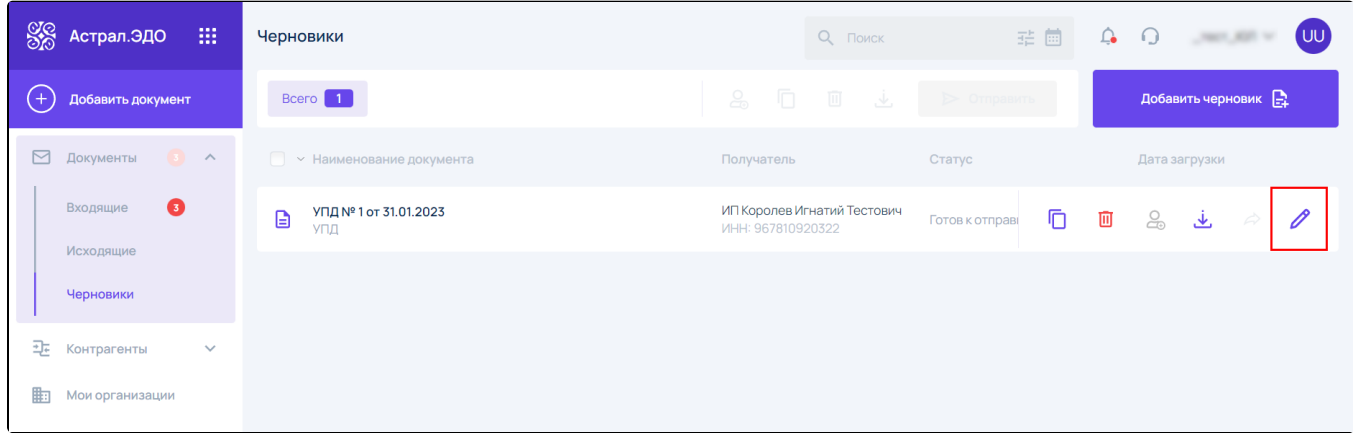

При необходимости вы также можете создать копию черновика документа (1), удалить его (2) и скачать (3):

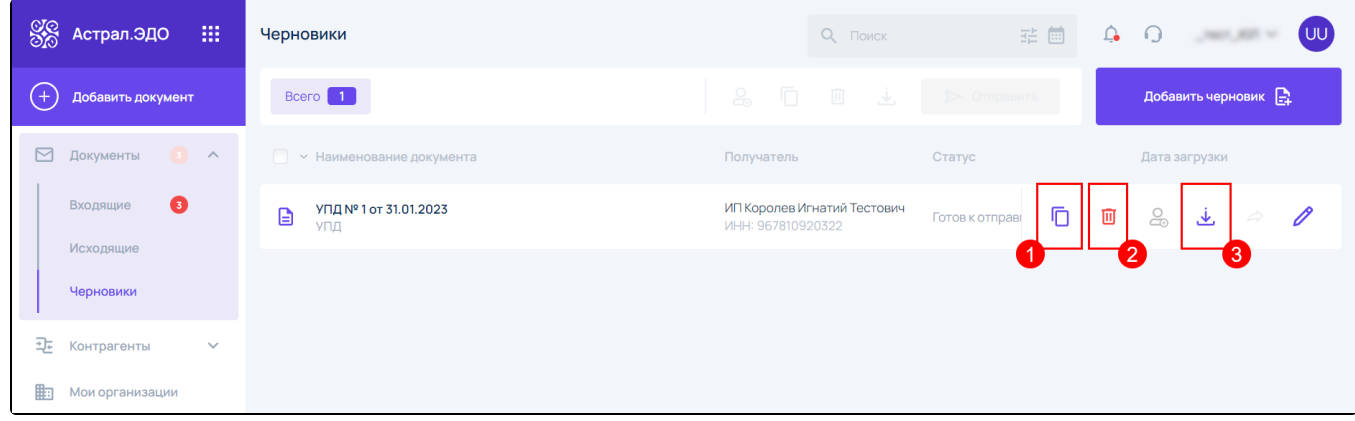

Для отправки документа откройте его и нажмите кнопку Отправить:

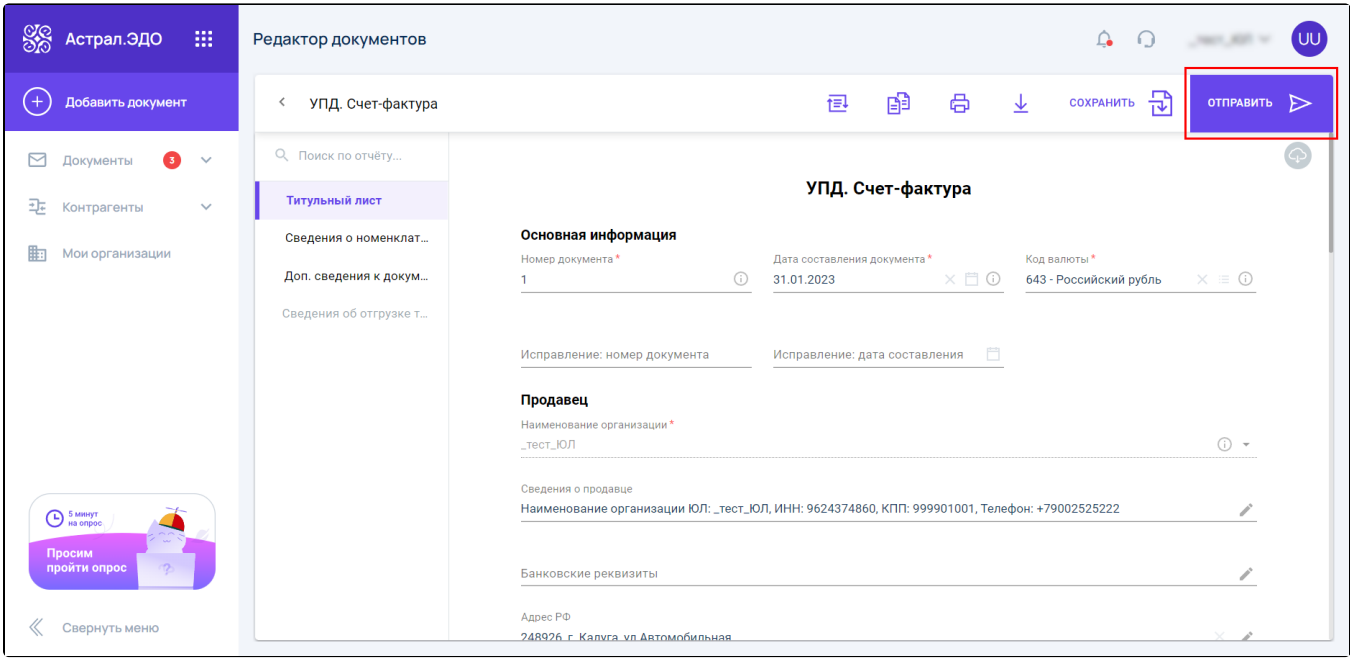

Если отчетность отправляется по доверенности и в разделе «Доверенности» выбрано более одной активной доверенности, при подписании документа необходимо выбрать доверенность, с помощью которой он будет подписан. Подробнее в статье [Работа с МЧД](https://help.astralnalog.ru/pages/viewpage.action?pageId=169510215).